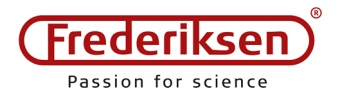

2018-12-12 / HS *Installationsvejledning* AAPS-3500 *p.* 1/3

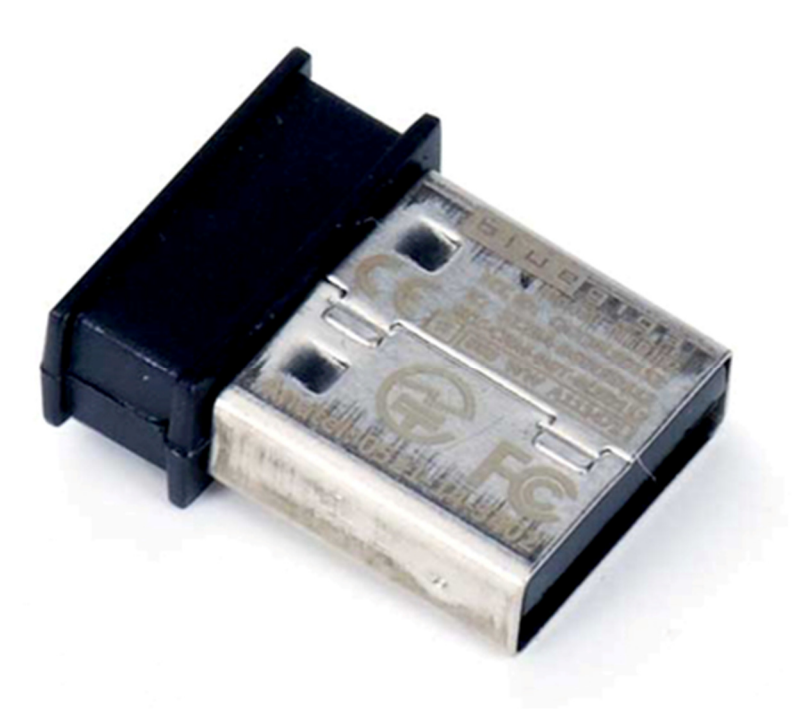

PASCO's trådløse sensorer anvender Bluetooth 4.0 til kommunikation med programmerne SPARKvue eller Capstone.

Har du en opdateret Windows 10 på en bærbar, har du sandsynligvis ikke behov for adapteren.

Denne adapter muliggør anvendelse af Bluetooth 4.0 (Bluetooth Low Energy – BLE) på en PC med Windows **ældre end Windows 10** – samt på stationære **PC'er uden Bluetooth interface**.

Desuden skal adapteren bruges på Chromebooks for at forbinde til sensorer, som endnu ikke er blevet opdateret med den nye Bluetooth firmware. (Alle trådløse sensorer, som er købt hos os efter 26/11 2018, er opdateret).

Bemærk at adapteren ikke understøtter Bluetooth 2 – den kan derfor ikke anvendes til trådløs opkobling med lidt ældre apparatur (f.eks. UI-5001 Interface 550, PS-2235 Polarimeter, PS-2600 Spektrofotometer, SPARKlink Air, eller det blå PS-2010 AirLink 2.

Denne vejledning omhandler installation af adapterens driver-software på en Windows PC.

# **Forudsætninger**

Driveren distribueres som en del af PASCO's software til dataopsamling, så sørg for at SPARKvue eller Capstone er installeret og opdateret til nyeste version.

Du skal have administratorrettigheder på computeren.

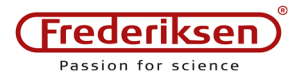

### **Installation af driveren**

#### *Vent lidt med at sætte adapteren i et USB-stik.*

1 – Start med at åbne *Enhedshåndtering*:

Windows 7 har en indtastningslinje i *Start*menuen, Windows 10 har samme funktion, hvis man klikker på forstørrelsesglasset i proceslinjen. Her kan man blot skrive "enhedshåndtering" og klikke på programmet.

(Alternativt kan man i en stifinder finde *Denne PC*, højreklikke, vælge *Egenskaber*, og vælge *Enhedshåndtering* i venstre side af vinduet.)

#### 2 – Find enheden på listen:

Åbn underpunktet *Porte (COM og LPT)*. Bemærk, hvilke enheder, der allerede er på listen.

#### *Sæt nu adapteren i en ledig USB-port.*

Når Windows har "opdaget" adapteren, genopfriskes listen, og en ny enhed dukker op.

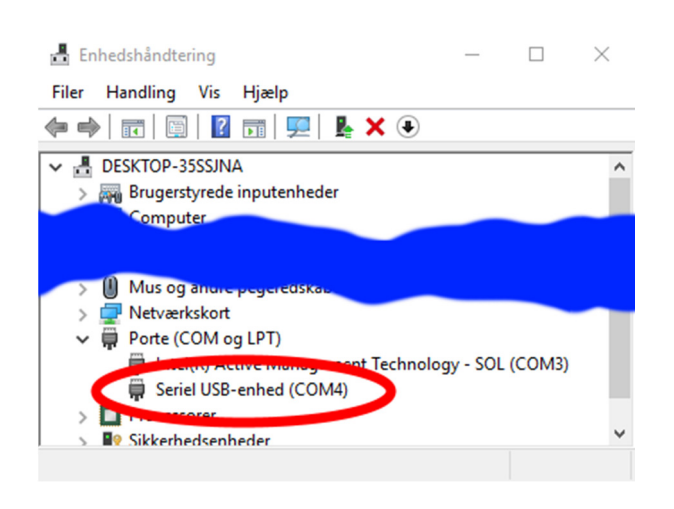

Hvis adapteren identificeres som "*Bluegiga Bluetooth Low Energy*", er den korrekte driver allerede installeret. Du behøver da kun fortsætte, hvis du ønsker at gennemtvinge en opdatering af driveren.

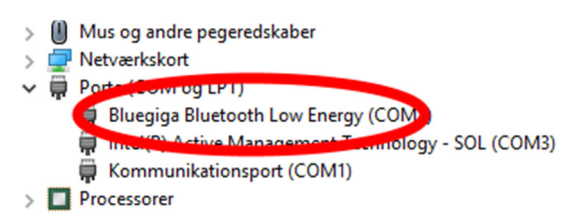

3 – Vælg at opdatere enhedens driver:

Dobbeltklik på den ny-opdukkede enhed. Vælg fanebladet *Driver* og klik på *Opdater driver* 

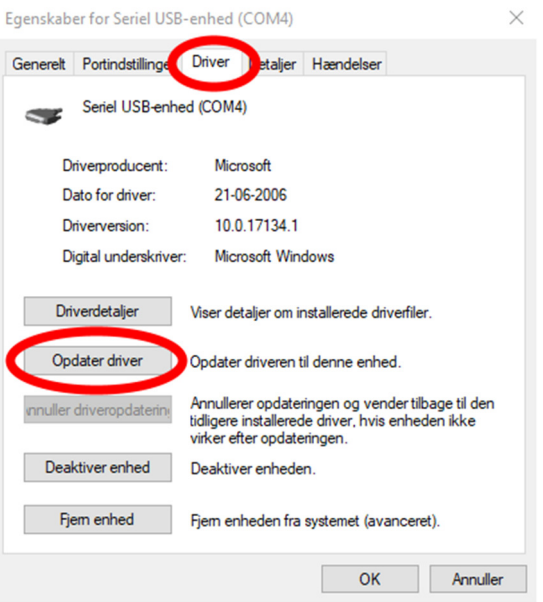

### I den næste dialog vælger du at *Gennemse computeren efter driversoftware*

Opdater drivere - Seriel USB-enhed (COM4)

Hvordan vil du søge efter drivere?

→ Søg automatisk efter opdateret driversoftware Windows søger på computeren og på internettet efter den nyeste driversoftware du har deaktiveret denne funktion under indstillingerne for enhedsinstallationen

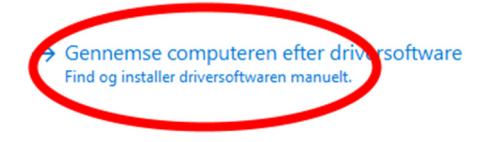

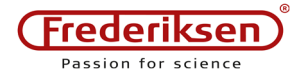

4 – Udpeg mappen med driverfilerne.

Hvis både Windows og din PASCO-software er installeret i deres standard-mapper, drejer det sig om mappen

 $C:\setminus$ 

 Program Files (x86)\ PASCO scientific\ Common Files\ BLEDUsbDriver

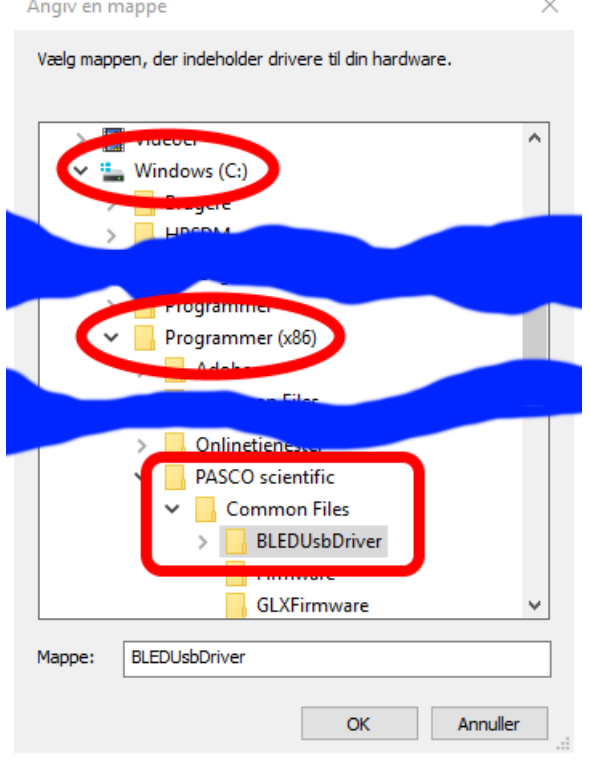

Klik *OK* for at fortsætte.

5 – Kontrollér i *Enhedshåndtering*, at driveren nu optræder med det korrekte navn "*Bluegiga Bluetooth Low Energy*".

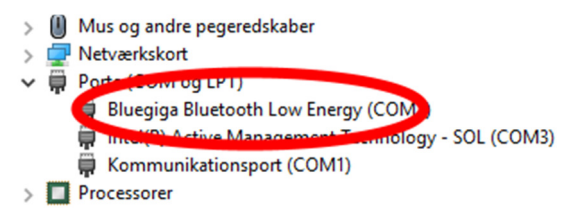

Driveren er nu korrekt installeret og du kan anvende PASCO's trådløse sensorer sammen med SPARKvue eller Capstone.

#### **Firmware-opdateringer af sensorerne**

Når SPARKvue eller Capstone forbindes med en sensor, kontrolleres som det første, om sensoren er up to date med sin indbyggede software, det såkaldte *firmware*.

Hvis det ikke er tilfældet, møder man en dialogboks som nedenstående:

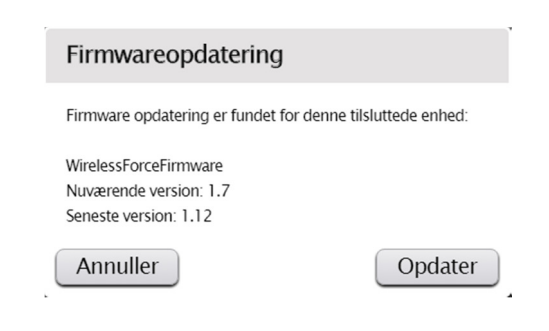

Det er en rigtig god idé at sørge for, at alle sensorer i samlingen holdes opdateret.

Det tager højst et minut eller to.

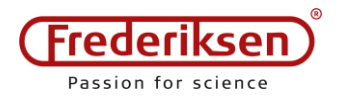

2016-09-06 / LAK *Produktvejledning* PS-3500

For at bruge PASCOs trådløse sensorer med Windows-computere er PS-3500 USB Bluetooth 4.0 Adapter nødvendig. Denne adapter installeres af sig selv ved tilslutning på de fleste computere. Der er dog nogle computere, hvor man selv skal installere driveren. Er dette tilfældet er her en vejledning til hvordan dette gøres.

#### **1. Åbn Enhedshåndtering**

Først åbnes *Stifinder* ved at åbne en tilfældig mappe. I træstrukturen til venstre findes *Denne PC*, højreklik her og vælg *Egenskaber*.

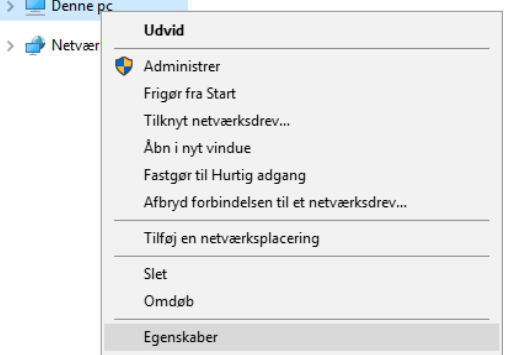

Derefter åbnes Enhedshåndtering ved at trykke på linket øverst i venstre side.

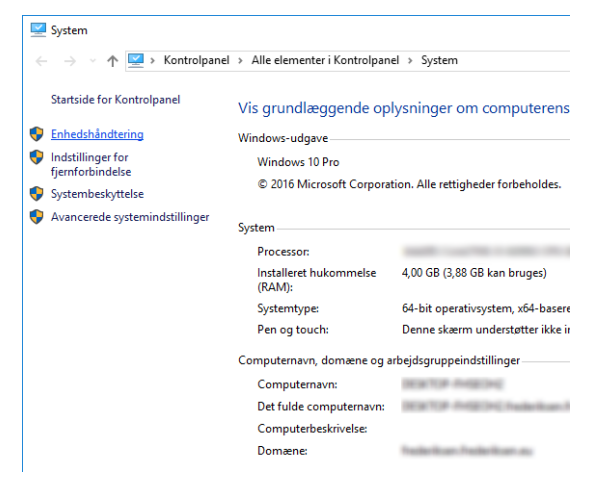

Alternativt kan enhedshåndtering findes ved at taste  $+$   $\blacksquare$ . Skriv derefter *devmgmt.msc* i dialogboksen.

#### **2. Find enheden på listen**

Det er lidt forskelligt, hvor enheden placeres før installation. På nogle PC'er figurerer enheden under *Andre enheder*. Mens den på andre PC'er er placeret under *Porte (COM og LPT).* 

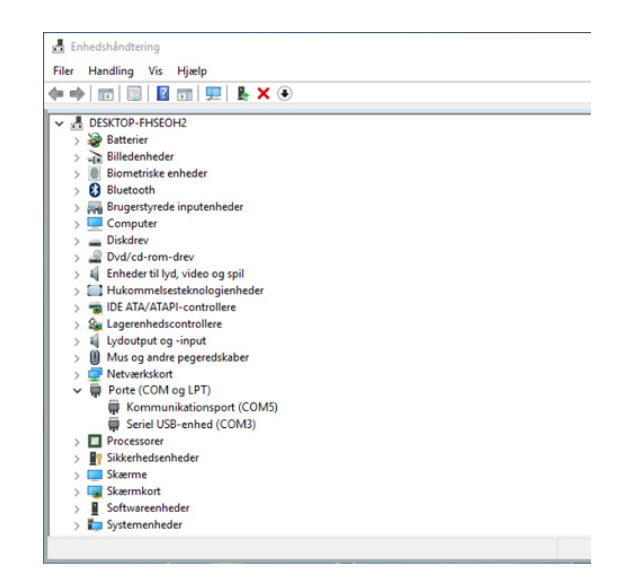

Her er den placeret under *Porte (COM og LPT)*. For at identificere hvilken enhed der er tale om kan man tage adapteren ud og ind igen for at se hvilken der forsvinder og dukker op igen. I dette tilfælde er det *Seriel USBenhed (COM3).* 

#### **3. Find og installer driver**

Når den rigtige enhed er fundet. Køjreklik da<br>på denne, og trvk på Opdater på denne, og tryk på *Opdater driversoftware…*

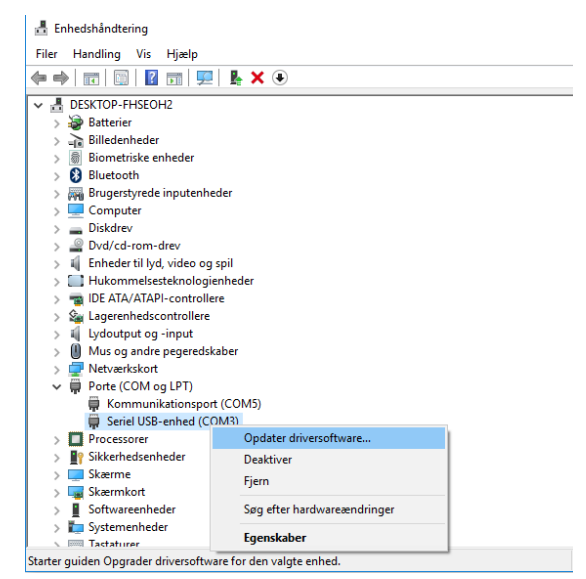

Driveren bliver lagt på computeren under installation af PASCO-sofwaren, enten SPARKvue eller Capstone. Derfor vælges *Gennemse computeren efter driversoftware*.

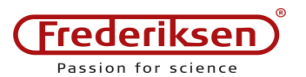

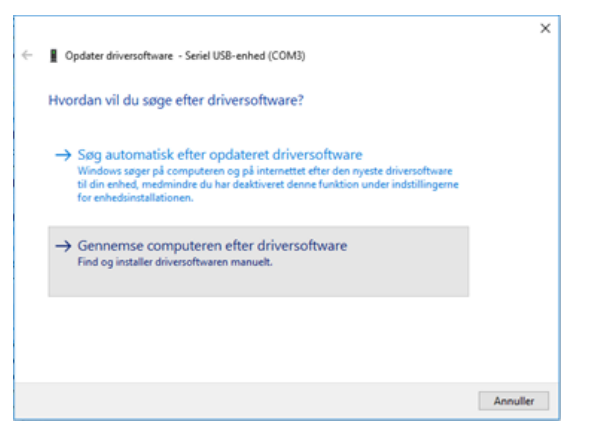

Driveren ligger under stien: *C:\Program Files (x86)\PASCO scientific*  Er Windows installationen en 32-bit version hedder stien: *C:\Program Files\PASCO scientific* 

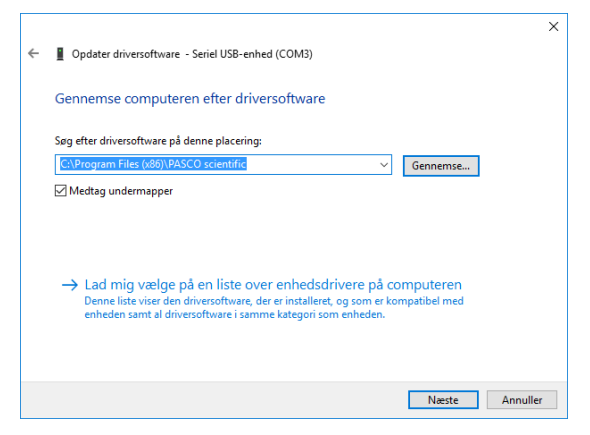

Når den korrekte sti er fundet trykket Næste. Efter et stykke tid er installationen færdig og følgende meddelelse vises.

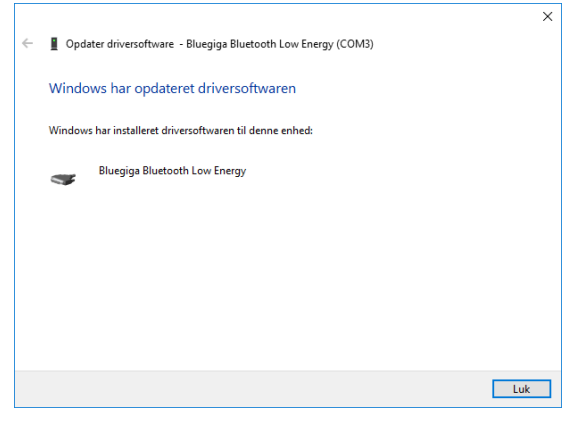

Computeren er nu klar til at bruge alle de trådløse sensorer.

## **Reklamationsret**

*Der er to års reklamationsret, regnet fra fakturadato. Reklamationsretten dækker materiale- og produktionsfejl.* 

*Reklamationsretten dækker ikke udstyr, der er blevet mishandlet, dårligt vedligeholdt eller fejlmonteret, ligesom udstyr, der ikke er repareret på vort værksted, ikke dækkes af garantien.* 

*Returnering af defekt udstyr som garantireparation sker for kundens regning og risiko og kan kun foretages efter aftale med Frederiksen. Med mindre andet er aftalt med Frederiksen, skal fragtbeløbet forudbetales. Udstyret skal emballeres forsvarligt. Enhver skade på udstyret, der skyldes forsendelsen, dækkes ikke af garantien. Frederiksen betaler for returnering af udstyret efter garantireparationer.* 

#### *© Frederiksen Scientific A/S*

*Denne brugsvejledning må kopieres til intern brug på den adresse hvortil det tilhørende apparat er købt. Vejledningen kan også hentes på vores hjemmeside.*